## Работа с уровнями

Итак, к этому моменту мы разобрались, как вносить простые и самые необходимые изменения в снимки: поворот, кадрирование, устранение «красных глаз» и применение эффектов.

Теперь приступим к изучению более профессиональных инструментов, которые позволят нам выполнить точную цветокоррекцию и добиться максимального качества наших работ.

Для начала рассмотрим такой интересный инструмент, как Уровни, и научимся с ним работать. Выберем любой снимок, щелкнем Правка (А), затем щелкнем Коррекция (Д).

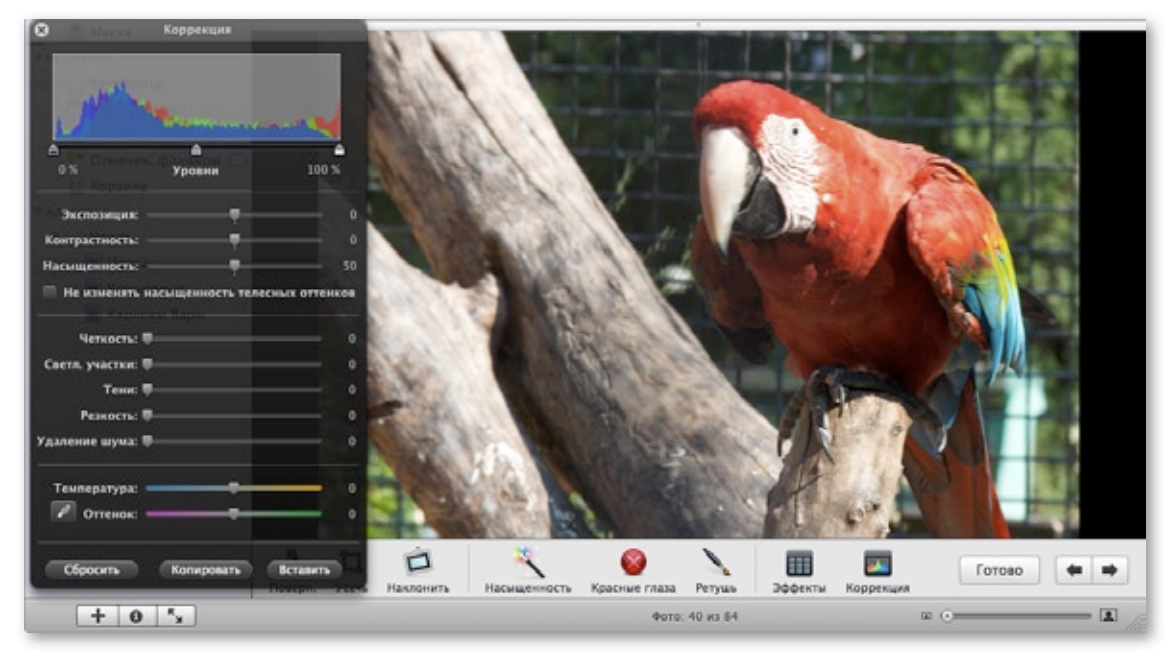

Трехцветная гистограмма, которую вы видите, - это и есть инструмент Уровни. Гистограмма показывает распределение красных, синих и зеленых пикселей согласно степени их яркости. На нашем снимке гистограмма очень наглядно показывает преобладание темных пикселей.

## Что показывает гистограмма

Чтобы было максимально понятно, что отображается на гистограмме, рассмотрим следующие несколько картинок.

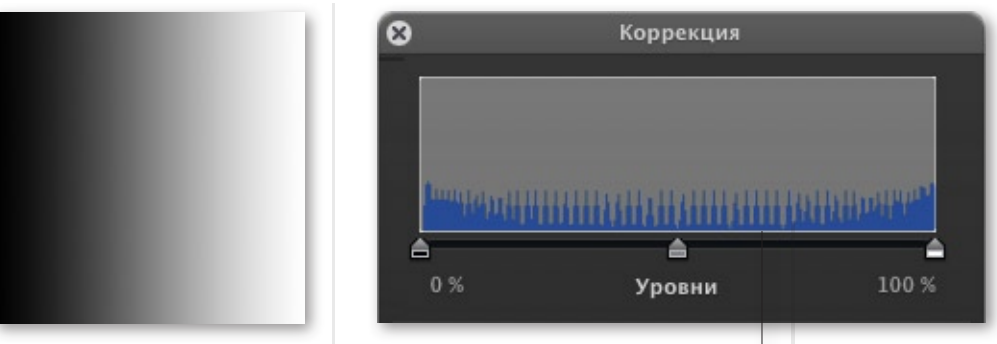

Вот равномерная градиентная заливка от белого до черного. Гистограмма показывает равномерное распределение всех оттенков серого. То есть количество пикселей, окрашенных в каждый из оттенков серого, одинаково.

По горизонтальной оси отложены значения яркости в процентах: 0 % - это абсолютно черный цвет, 100 % - абсолютно белый

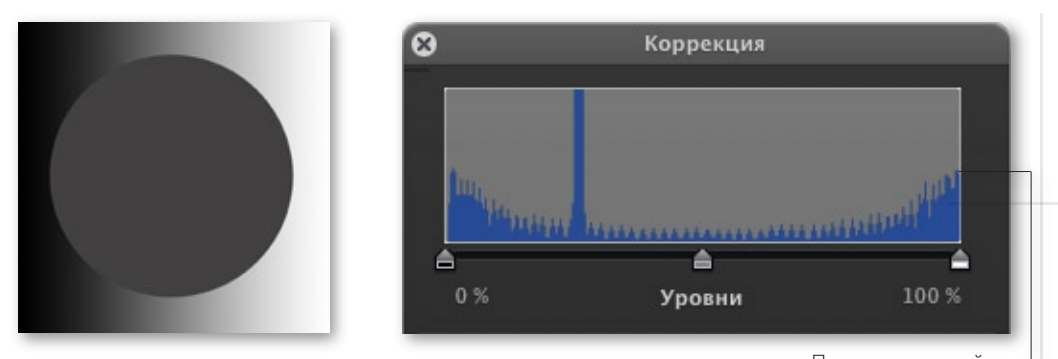

На следующей картинке за основу взят тот же градиент, что и в предыдущем примере, но поверх него нарисован круг, состоящий из серых пикселей одного оттенка. Что изменилось на гистограмме?

По вертикальной оси гистограммы указывается относительное количество пикселей для каждого оттенка

Первое, что бросается в глаза, - появился явный пик в области темных оттенков. Как несложно догадаться - это и есть тот однотонный круг, который нарисован поверх градиента. Также

обратите внимание, как уменьшилось количество пикселей промежуточных тонов по сравнению с черными и белыми пикселями. Это произобшло из-за того, что основную площадь, которую раньше занимали эти пиксели, теперь занимает однотонный круг.

Это все очень интересно, но в чем же практическое применение? - спросите вы. А в том, что Уровни мы используем для регулировки контраста и некоторой тональной балансировки изображения.

## Коррекция с помощью уровней

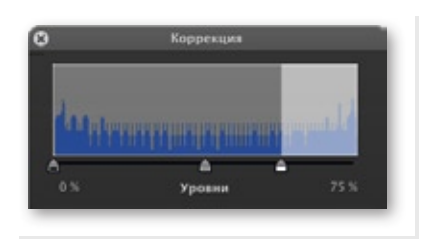

Итак, давайте посмотрим, как пользоваться уровнями. С помощью левого и правого ползунка вы определяете, какие пиксели должны быть черными, а какие - белыми. Передвинув правый ползунок к значению, например, в 75% (рис. слева), вы тем самым даете команду окрасить в белый цвет все пиксели, яркость которых начинается с 75% и выше. То есть если раньше эти пиксели были светло-светло серыми, то теперь они будут абсолютно белыми.

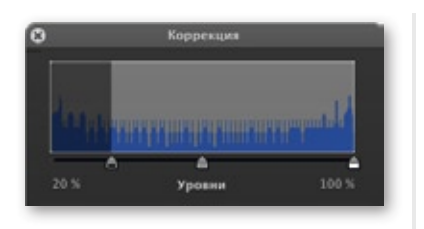

Аналогично, передвигая левый ползунок к центру гистограммы, вы переопределяете черный цвет (рис. слева). Все темносерые пиксели, яркость которых находится слева от черного ползунка, становятся абсолютно черными.

А теперь посмотрим, как это работает на реальных снимках. Вот невыразительный серый снимок (первый рис. на соседней странице). Посмотрите на его гистограмму - на ней действительно нет черных и белых пикселей. Поэтому снимок выглядит неконтрастным и довольно скучным.

Но это легко поправить. Перетащите левый и правый ползунки внутрь гистограммы к тем значениям, с которых начинается распределение (второй рис. на следующей странице). Теперь совсем другое дело. Мы сделали самые светлые серые пиксели белыми, а самые темные серые пиксели - черными. На снимке появился контраст.

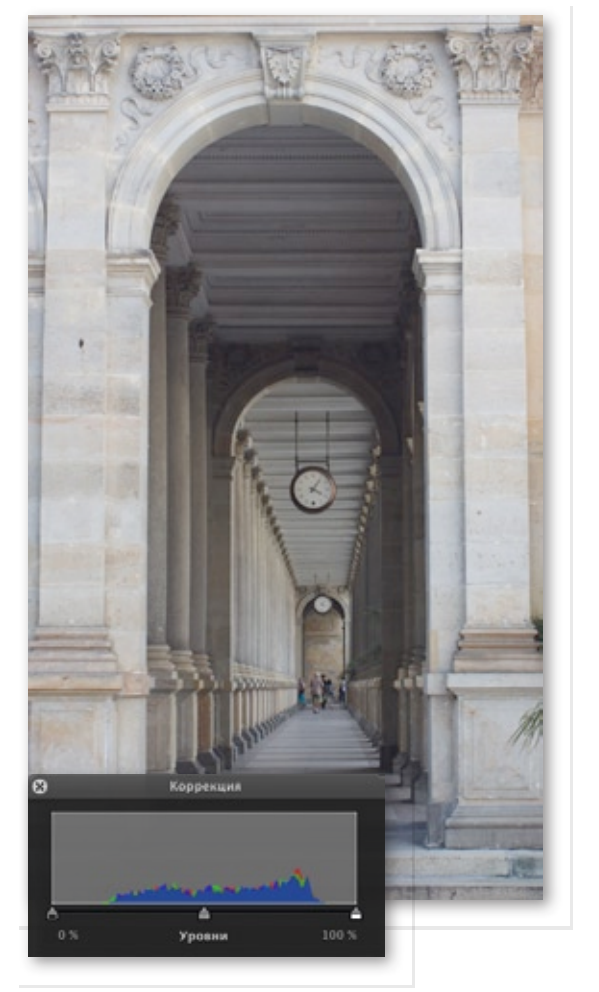

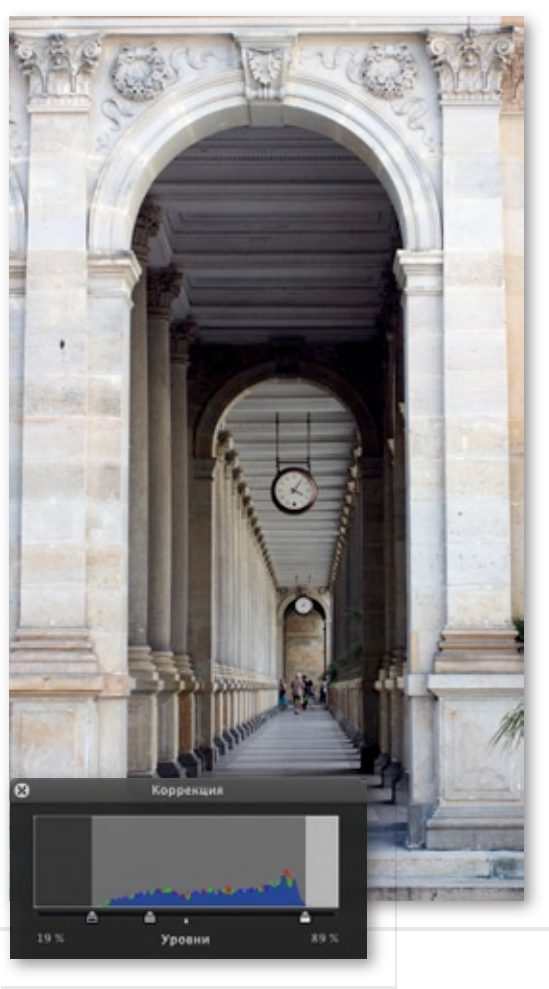

Но мы еще ни слова не сказали о среднем ползунке. В то время как левый и правый ползунки позволяют переопределять черный и белый цвет, средний ползунок позволяет переопределить 50%ный серый цвет. И таким образом, передвигая средний ползунок, мы можем отрегулировать баланс между количеством темных и светлых пикселей. В данном случае целесообразно несколько осветлить затененные участки снимка, передвинув